## **BANQUE MIGROS**

Guide

**1**

# **Connexion avec le programme informatique**

«Banque Migros Connect»

Vous découvrirez ici, étape par étape, comment vous connecter à l'e-banking sur votre ordinateur ou laptop avec le programme «Banque Migros Connect».

**Remarque:** Si vous n'avez pas encore installé le programme sur votre ordinateur, suivez les instructions sur **banquemigros.ch/connect.**

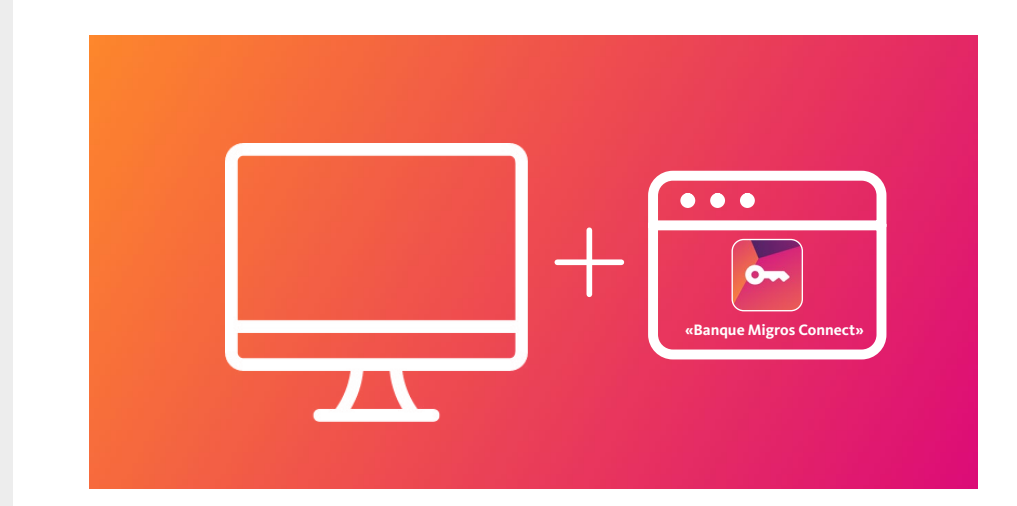

Pour vous connecter à l'e-banking, vous avez besoin d'un ordinateur sur lequel le programme «Banque Migros Connect» est installé.

Ouvrir «Banque Migros Connect»

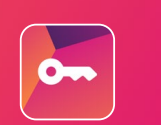

#### **Lancer le programme**

Ouvrez le programme «Banque Migros Connect» sur votre ordinateur.

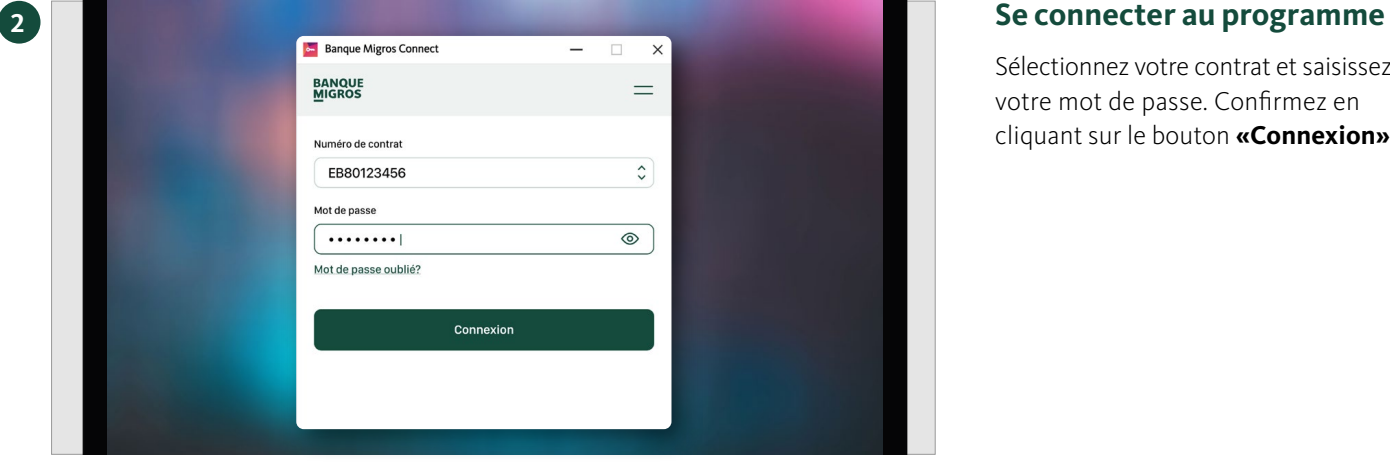

Sélectionnez votre contrat et saisissez votre mot de passe. Confirmez en cliquant sur le bouton **«Connexion».**

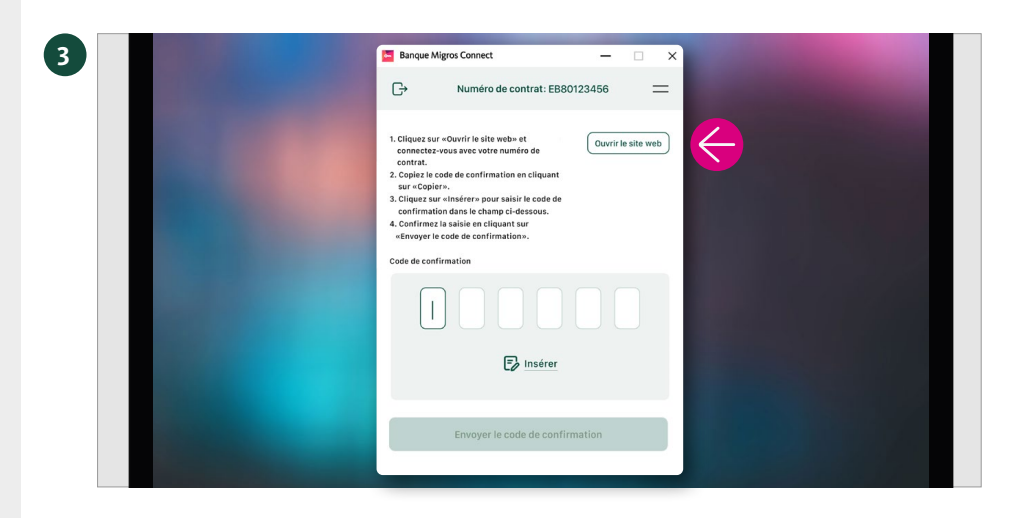

#### **Ouvrir le site web**

Cliquez sur **«Ouvrir le site web».**

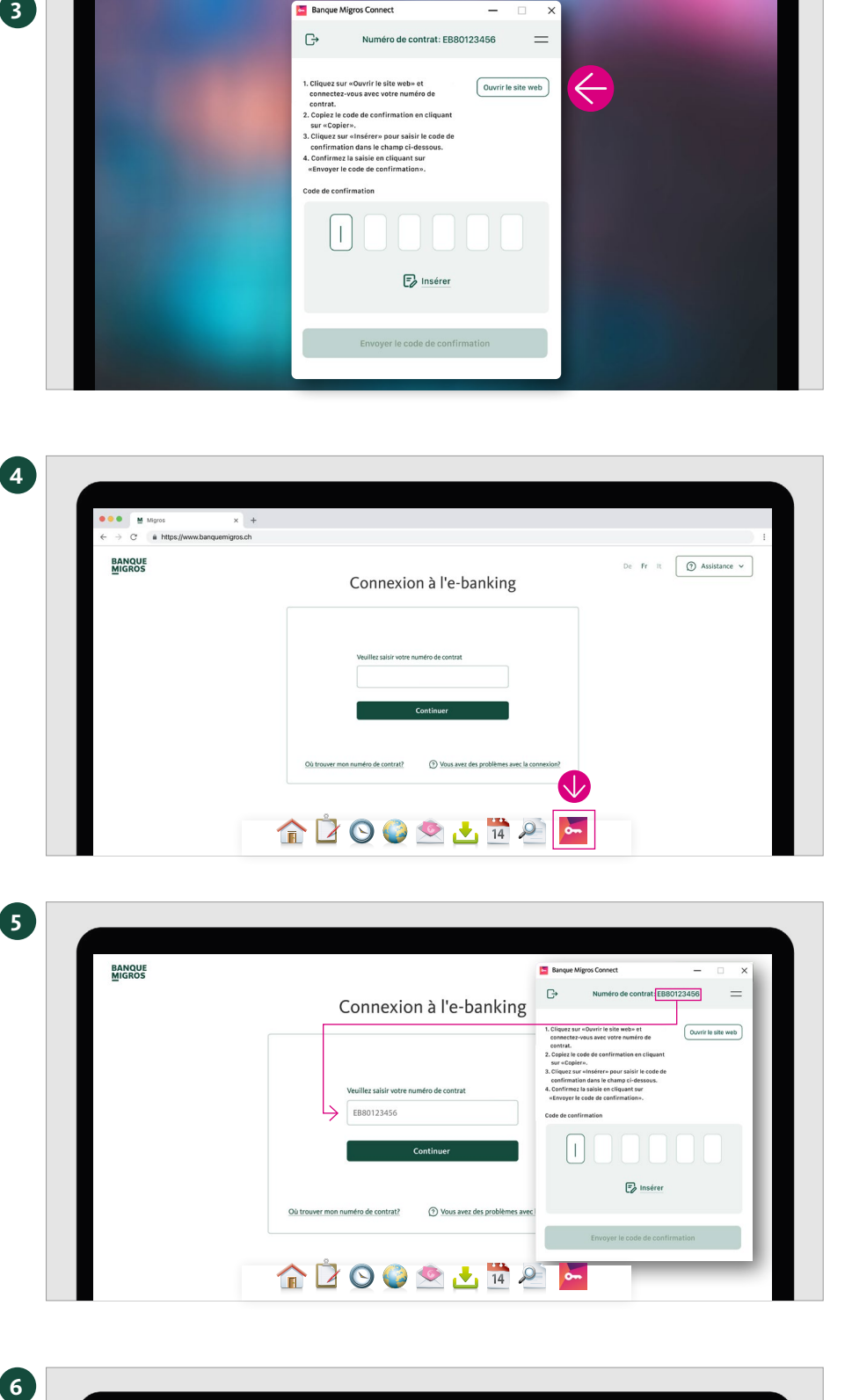

Connexion à l'e-banking

(?) Vous avez des prob

**企口○○◎ 土田2丁** 

Connexion à l'e-banking

 $3.$  La c

 $\odot$ 

**☆☆◎◎◎●■■◎<mark>●</mark>** 

 $4$  U B E

 $\bigcirc$  Copier

(C) Il reste 27 seconde

 $\mathsf g-\mathsf g$ 

Mode d'emplo

EB80123456

 $\overline{\mathbf{x}}$  +

 $C =$  a https://ww **BANQUE**<br>MIGROS

 $\mathbb{G}$ 

 $\left| \cdot \right|$ 

 $F_{2}$  in

Fr It  $\boxed{\odot}$  Assistance  $\sim$ 

6

6

**BANQUE**<br>MIGROS

#### **La page de connexion s'affiche**

La page de connexion à votre e-banking apparaît maintenant sur l'écran de votre ordinateur.

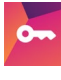

Passez au programme **«Banque Migros Connect»** en cliquant sur le symbole de l'app dans la barre des tâches de votre ordinateur.

### **Saisir le numéro de contrat**

Saisissez votre numéro de contrat et cliquez sur **«Continuer».**

**Remarque:** Le numéro de contrat s'affiche dans le programme «Banque Migros Connect».

#### **Affichage du code de confirmation**

Le code de confirmation à 6 caractères pour votre connexion s'affiche.

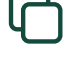

Cliquez sur **«Copier».**

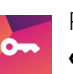

Passez au programme **«Banque Migros Connect»** en cliquant sur le symbole

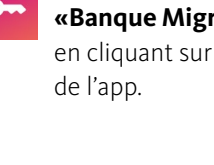

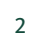

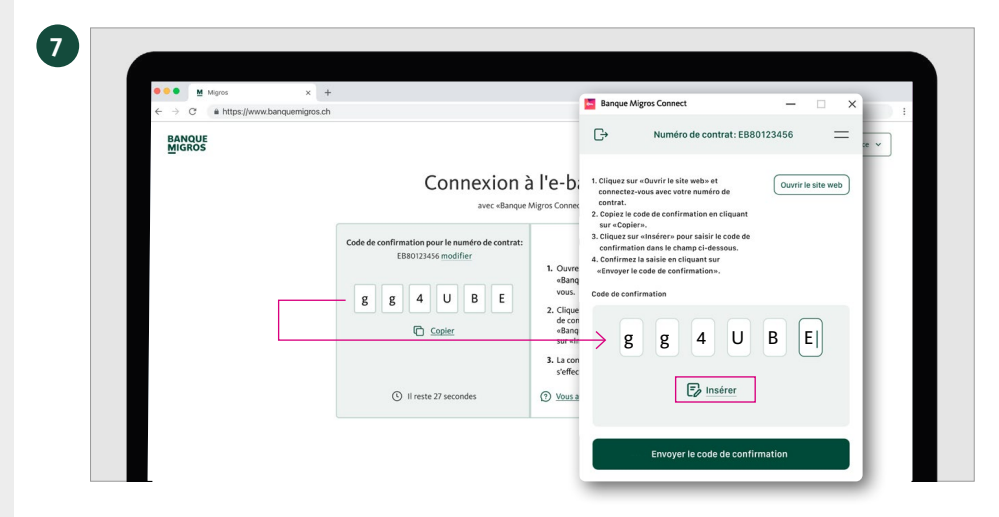

**Bonjour** 

 $\sim$ **Q<sub>p</sub>** Palements

**S** Print<br>ORDER

tā Diplt<br>Status<br>V. H.89%

Cartes

2'305.45

T660.86  $rac{1}{2}$ 

 $30000$ 

**Banque Migros Connect**  $\mathbb{G}$ 

Numéro de contrat: EB80123456

 $\checkmark$ 

Transmission réussie

Le processus de connexion est lancé.

 $\times$ 

**8**

 $\begin{array}{c} \text{Pots} \\ \text{hyperbolic} \\ \text{credit} \end{array}$ 

#### **Insérer le code de confirmation**

- 1. Cliquez sur **«Insérer»** pour saisir le code de confirmation.
- 2. Confirmez la saisie en cliquant sur **«Envoyer le code de confirmation».**

### **Transmission réussie**

La page d'aperçu de votre e-banking apparaît maintenant automatiquement sur l'écran de votre ordinateur.

Finalisez la connexion en cliquant sur **«Terminé».**

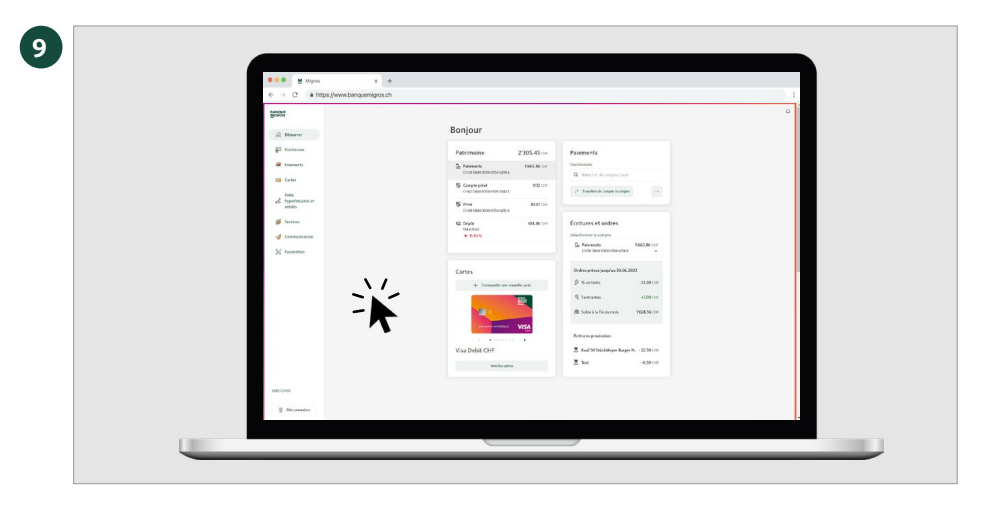

#### **En bref**

Cliquez tout simplement sur la page d'accueil de votre e-banking – vous y trouverez toutes les informations importantes.